# Step by step instructions on sending records via MapMate:

1. How to Create a Sync file

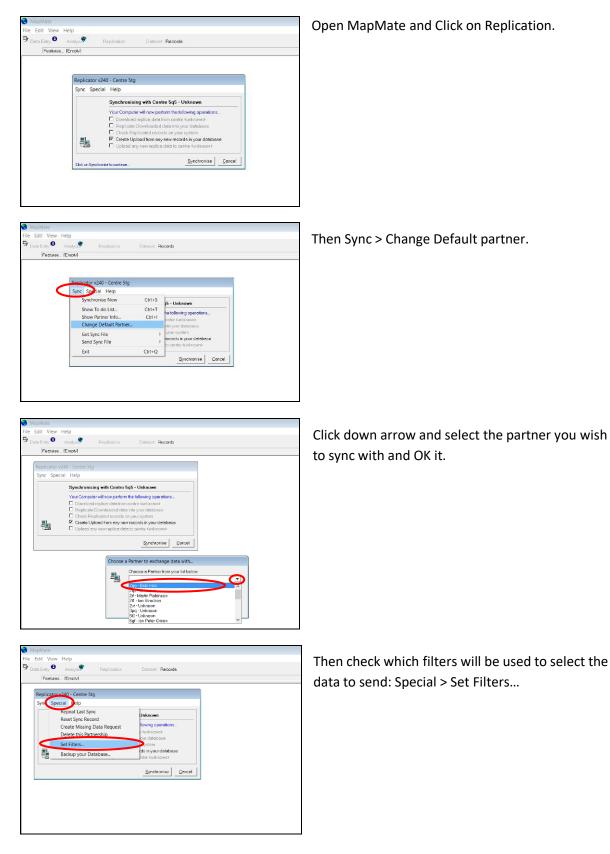

| ate            |                |                    |                     |         |
|----------------|----------------|--------------------|---------------------|---------|
| dit View He    | elp            |                    |                     |         |
| ta Entry 🕄 👘   | Analysis       | Replication        | Dataset. Recor      | ds      |
| Features I     |                |                    |                     |         |
|                |                |                    |                     |         |
| Replicator v24 | 0 - Centre 5tg |                    |                     |         |
| Sync Special   | Help           |                    |                     |         |
|                | Filters for p  | artnership 5tg ->  | 2qg Bsbi Hub        |         |
|                |                |                    | omic Range Filters: |         |
| records:       | All Records    |                    |                     | •       |
| ritere         | VC88           |                    |                     | •       |
|                |                |                    |                     |         |
| 10×00          | Vascular Pta   | nts (microspecies) | and Charophytes     | •       |
|                |                |                    | or I                | Council |
|                | as indicated   |                    | <u>O</u> K          | Gancel  |

Replication Dataset: Records

lsbi Hub

owing operati <unknown> ur database

s in your date

ise

Edit View Help Data Entry Analysis

**-**

Features... [Empty]

Replicator v240 - Centre 5tg

Reset Sync Record Create Missing Data Request

Delete this Partnership

Backup your Database

Special Help Repeat Last Synd

### Filters for partnership

Then select "All Records" in **records,** The vice-county in **sites,** And "Vascular Plants (microspecies) and Charophytes" in **taxa.** then click OK.

### **Resetting Sync Record**

Go to the Special menu and choose "Reset Sync Record". When you next synchronise, this will ensure that all your data is sent again, i.e., all records that match the filters as currently set. If any of the data has previously been sent it will not result in duplicates.

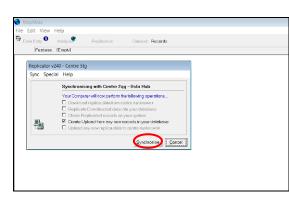

Then simply click "Synchronise". You don't need to check or uncheck any of the boxes – MapMate automatically fills these in. And OK this and follow instructions to create sync file. A progress bar will display and it will tell you it's 'spawning' (copying) Records, recorders, sites, etc.

A window will pop up telling you that you've successfully created the following file and give its name and location. Click OK.

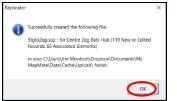

## 2. How to Send a Sync file

Once you have created the sync file you must send it (always remember it is a two-step process). To do that...

| MagMate  File Edit View Hep  Data Entry Andyow Replicator Odder  Features. Enuty  Features. Enuty  Features. Enuty  Features. Enuty  To do List  If - foode-citil with object to Wen complete. Hen cities OK  To do List  To do List  To | This is a similar pop-up window to that you are left<br>with after OK'ing the above.                                           |
|----------------------------------------------------------------------------------------------------|----------------------------------------------------------------------------------------------------|
| Mandatale  File Edit View Help  Data Edity Marylow Processes To do List  To do List  To do List  To do List  Help  To do List  Help  To do List  Help  To do List  Help  To do List  Help  To do List  Help  To do List  Help  To do List  Help  To do List  Help  To do List  Help  To do List  Help  To do List  Help  To do List  Help  To do List  Help  Help  To do List  Help  To do List  Help  Help  Help  Help  Help  To do List  Help  To do List  Help  To do List  Help  To do List  Help  To do List  Help  To do List  Help  To do List  Help  Help  He                                                                                                    | Tick the synch file you have just created<br>And then double click he highlighted file to<br>upload.                           |
|                                                                                                    | Click upload.                                                                                                    |
| MapMate<br>Welcome to the MapMate Web<br>Server                                                                                                    | You should hear a slap crunch noise (if audio<br>switched on) and see this window pop-up in the<br>bottom left of your screen. |

| ile Edit View                   |                 |                     |                                                                             |        |                                           |             |
|---------------------------------|-----------------|---------------------|-----------------------------------------------------------------------------|--------|-------------------------------------------|-------------|
| Data Entry 0                    | Analys          | Piep licetion       | Dataset: Records                                                            |        |                                           |             |
| Features                        | (Enoty)         |                     |                                                                             |        |                                           |             |
|                                 |                 |                     |                                                                             |        |                                           |             |
|                                 |                 |                     |                                                                             |        |                                           |             |
|                                 | Replicator v240 |                     |                                                                             |        |                                           |             |
|                                 | Sync Special    | Help                |                                                                             |        |                                           |             |
| Uplond Sync Files to the Server |                 |                     |                                                                             |        |                                           |             |
|                                 |                 | Files in your Uplos | d Cache                                                                     |        |                                           |             |
|                                 |                 | Sigbakap.ocp.(1     | 4981782 bytes) for Beckup                                                   | ^      |                                           |             |
|                                 |                 | 510102/f.soz (185   | 1568 bytes) for Bisbi Hub - sent<br>81160 bytes) for Martin Robinson (Sent) |        |                                           |             |
|                                 | 2               | 51gto21.sqt (14     | 77 bytes) for len Strechen [Sent]                                           | ~      |                                           |             |
|                                 | -               | Uploading file 1 of | 1, Please wait.                                                             |        |                                           |             |
|                                 |                 |                     | 1 March 1                                                                   | Cancel |                                           |             |
|                                 |                 |                     |                                                                             |        | Auto Email Notification                   | ×           |
|                                 |                 |                     |                                                                             |        |                                           |             |
|                                 |                 |                     |                                                                             |        | User 2gg was notified of your upload auto | omatically. |
|                                 |                 |                     |                                                                             |        | -                                         |             |
|                                 |                 |                     |                                                                             |        |                                           |             |
|                                 |                 |                     |                                                                             |        | (                                         | OK          |

You will see the message "Connecting to web" simultaneously to the above window popping up and a progress bar will count up to 100% complete.

Then another window will pop up saying that the User you sent the file to was notified of your upload automatically. OK that.

Notice the file now has a suffix "- sent". So, you can now click cancel and cancel again.

#### Acknowledgement

Shortly you should receive an email confirming that your records have been received by your sync partner. And, if synching to the BSBI Database, you should receive a further email confirming receipt there.